ΑΠΡΙΛΙΟΣ 2020 Webex: Οδηγός χρήσης για τον μαθητή για την εξ αποστάσεως εκπαίδευση

12 Δημοτικό Σχολείο Νίκαιας

Αρχικά οι μαθητές θα λάβουν στο email τους, έναν σύνδεσμο. **Αυτός είναι ο σύνδεσμος που αφορά την «ψηφιακή» τάξη του κάθε δασκάλου και είναι μοναδικός για τον κάθε δάσκαλο**. Γι'αυτό καλό είναι να φυλάξετε το mail που περιέχει αυτόν τον σύνδεσμο, γιατί θα πατάτε πάνω του κάθε φορά που θα κάνετε μάθημα με τον συγκεκριμένο δάσκαλο (βλ Εικόνα 1).

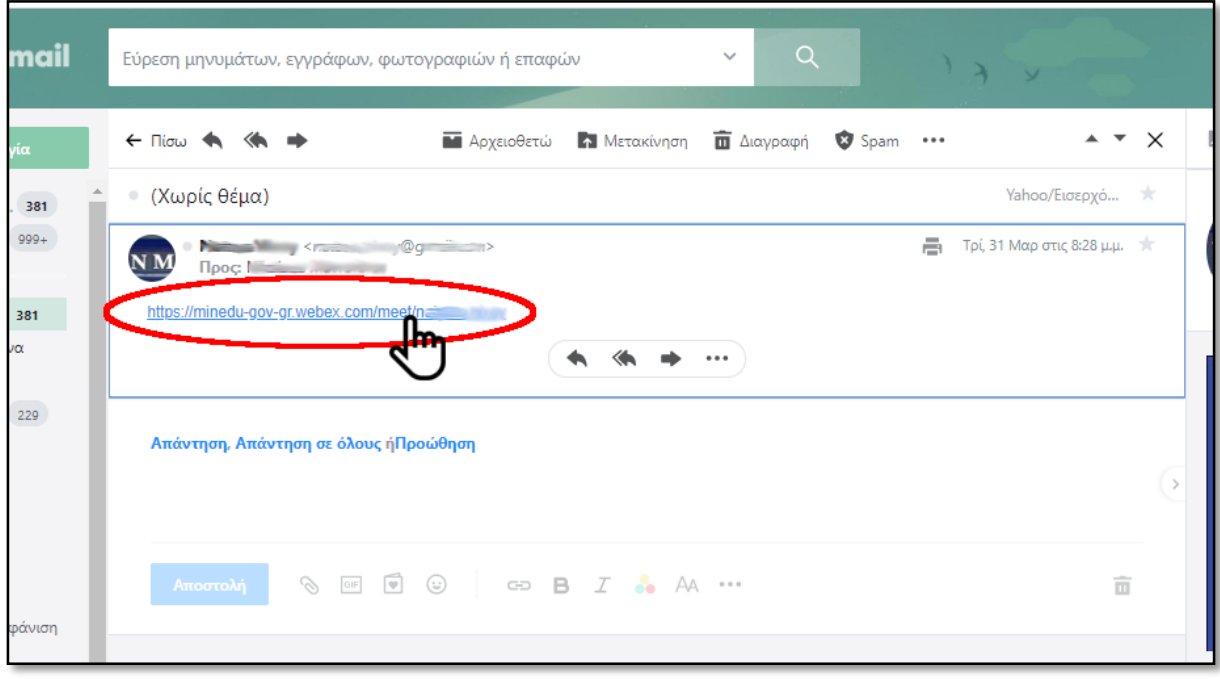

*Εικόνα 1*

Ο δάσκαλος θα σας έχει ειδοποιήσει για την ώρα του μαθήματος και σεις θα πρέπει (αφού έχετε ελέγξει 5 λεπτά νωρίτερα ότι λειτουργούν το μικρόφωνο, τα ηχεία και η κάμερά σας) να πατήσετε τον σύνδεσμο webex του δασκάλου σας για να μπείτε στην «ψηφιακή» σας τάξη.

Πατώντας τον σύνδεσμο λοιπόν, θα εμφανιστεί η παρακάτω οθόνη στο πρόγραμμα περιήγησης (Google Chrome, Mozilla Firefox, Opera, Safari κλπ) που χρησιμοποιείται (βλ. Εικόνα 2)

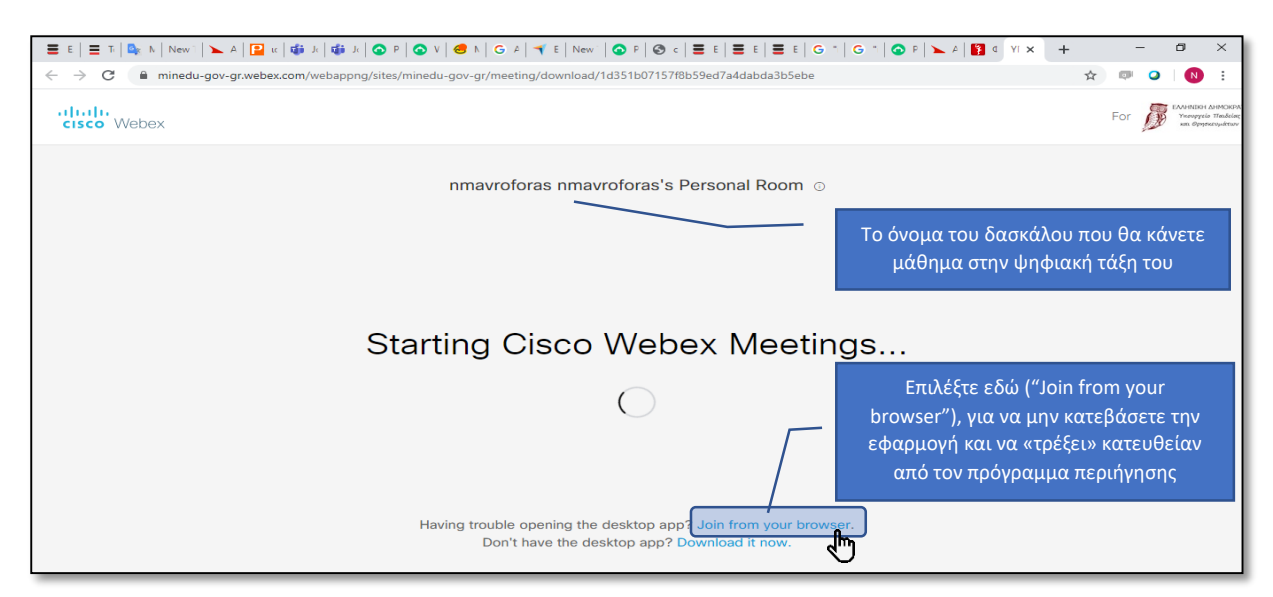

*Εικόνα 2*

Όσο φορτώνεται το webex από το πρόγραμμα περιήγησης μπορεί να δείτε την παραπάνω εικόνα (Εικόνα 3). Μη δώσετε σημασία…

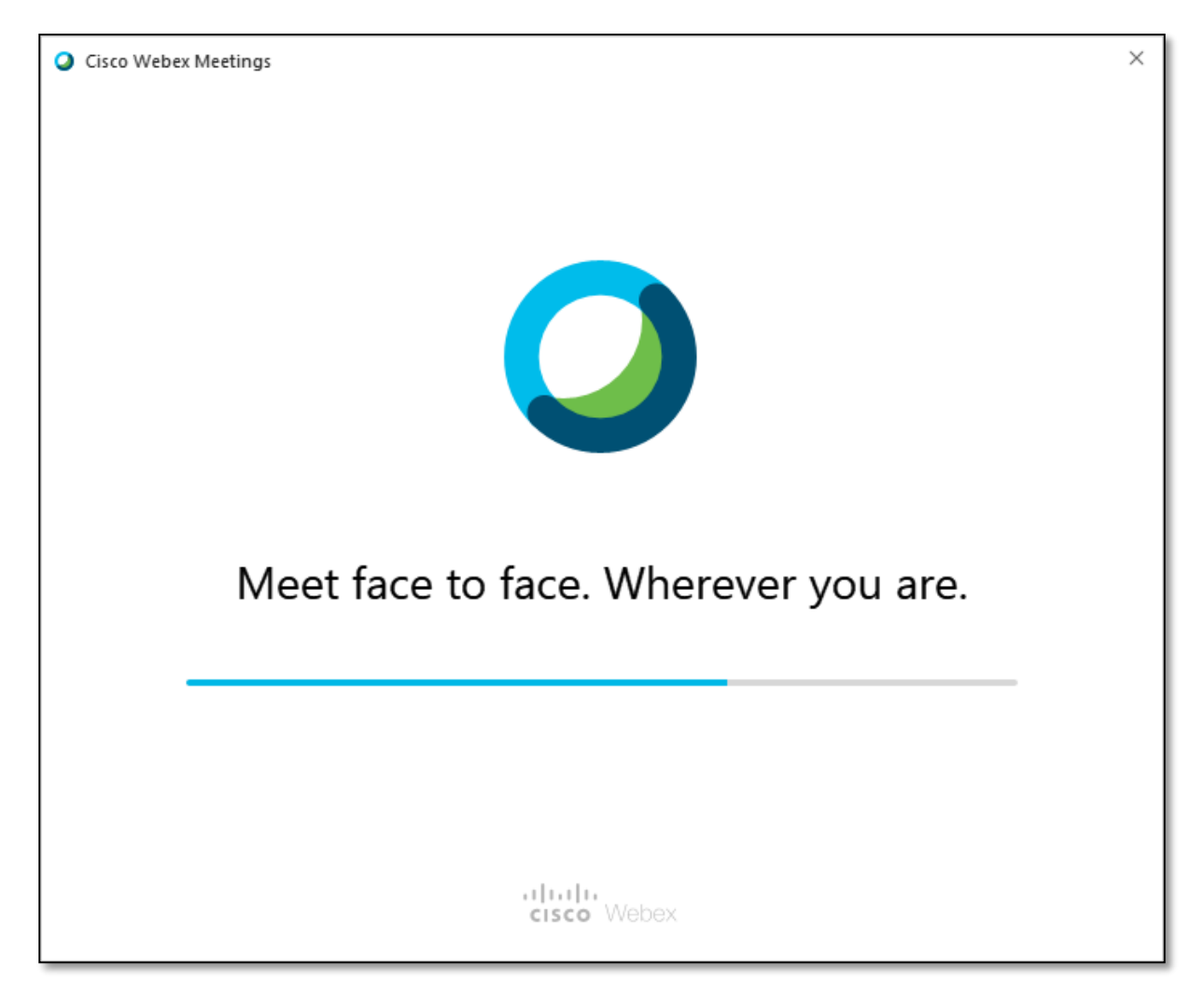

## *Εικόνα 3*

Όταν φορτωθεί το webex θα δείτε την παρακάτω εικόνα στον υπολογιστή σας (Εικόνα 4). Στο κάτω μέρος θα δείτε δύο στρογγυλά κουμπιά ενεργειών (με ένα μικρόφωνο και με μία κάμερα) και ένα κουμπί πιο μεγάλο που γράφει "Join Meeting" σε πράσινο φόντο.

- 1. Αν το **κουμπί του μικροφώνου** είναι σε κόκκινο φόντο, τότε δε θα ακούγεστε, οπότε το πατάτε, γίνεται γκρι για να ανοίξει το μικρόφωνο και να σας ακούνε ο δάσκαλος και οι συμμαθητές σας.
- 2. Αν το **κουμπί της κάμερας** είναι σε κόκκινο φόντο, τότε δε θα σας βλέπουν, οπότε το πατάτε, γίνεται γκρι για να ανοίξει η κάμερά σας και να σας βλέπουν ο δάσκαλος και οι συμμαθητές σας.
- 3. Όταν έχετε κάνει τις παραπάνω ρυθμίσεις και είστε έτοιμοι να μπείτε στη «ψηφιακή» σας τάξη, θα πατήσετε το μεγάλο κουμπί που γράφει **"Join Meeting"** (Συμμετοχή στη συνάντηση). Πατώντας το κουμπί αυτό, κάνετε ένα αίτημα στο δάσκαλο για να συνδεθείτε. Για να σας βάλει δηλαδή στην «ψηφιακή τάξη». (Είναι σα να χτυπάτε την πόρτα της τάξης σας και ζητάτε την άδεια του δασκάλου σας για να μπείτε μέσα)

**ΠΡΟΣΟΧΗ**: Όταν είστε έτοιμοι να συνδεθείτε, να κοιτάξετε προσεχτικά τι δείχνει η κάμερα στο σπίτι σας για να μην εκτεθείτε για κάτι που δεν θα θέλατε να δουν όλοι στην τάξη σας.

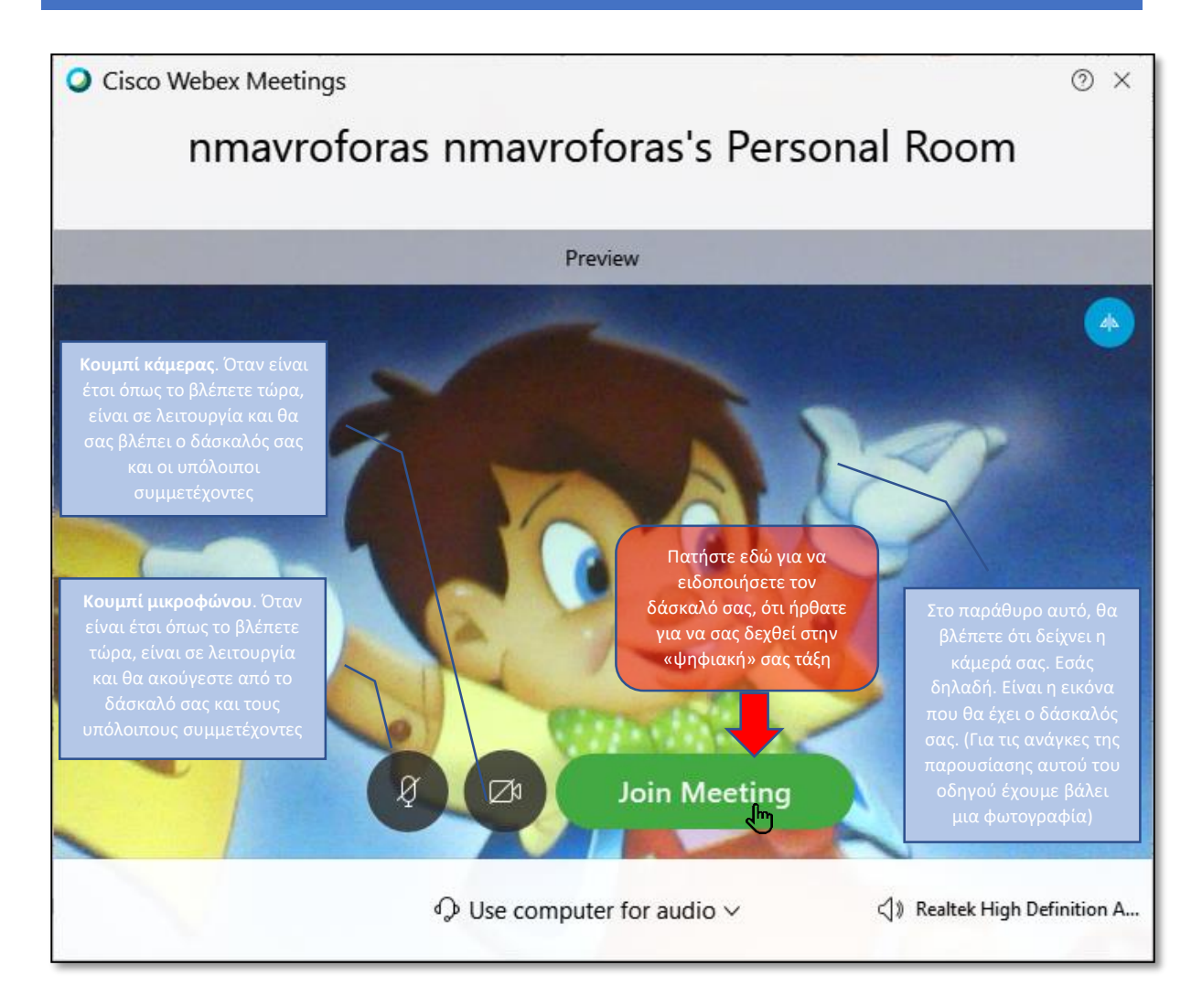

### *Εικόνα 4*

Ο δάσκαλός σας, όταν θα πατήσετε το κουμπί "Join Meeting", θα δει αυτό στην δικιά του webex εφαρμογή: (Εικόνα 5)

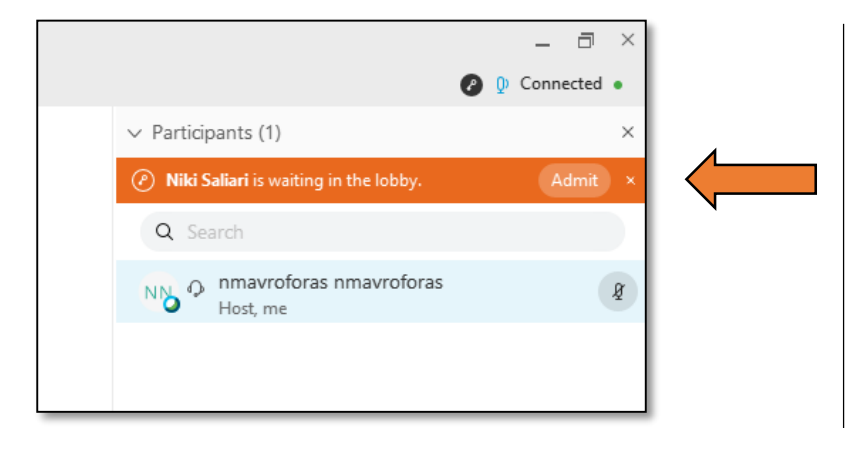

*Εικόνα 5*

Δηλαδή, ειδοποιείται με αυτήν την πορτοκαλί γραμμή, που στην άκρη δεξιά της έχει ένα κουμπί που λέει "Admit" (Επιτρέπω την είσοδο). Όταν το πατήσει, λοιπόν θα σας υποδεχθεί στην «ψηφιακή» αίθουσα. Μέχρι τότε, περιμένετε στην «αίθουσα αναμονής» -lobbyόπως το ονομάζει το webex. Απλά περιμένετε δηλαδή…

(*Για τις ανάγκες της παρουσίασης το όνομά σας είναι η Niki Saliari*).

# WEBEX: ΟΔΗΓΟΣ ΧΡΗΣΗΣ ΓΙΑ ΤΟΝ ΜΑΘΗΤΗ ΓΙΑ ΤΗΝ ΕΞ ΑΠΟΣΤΑΣΕΩΣ ΕΚΠΑΙΔΕΥΣΗ

Η οθόνη σας όσο περιμένετε είναι όπως δείχνει η παρακάτω εικόνα (Εικόνα 6).

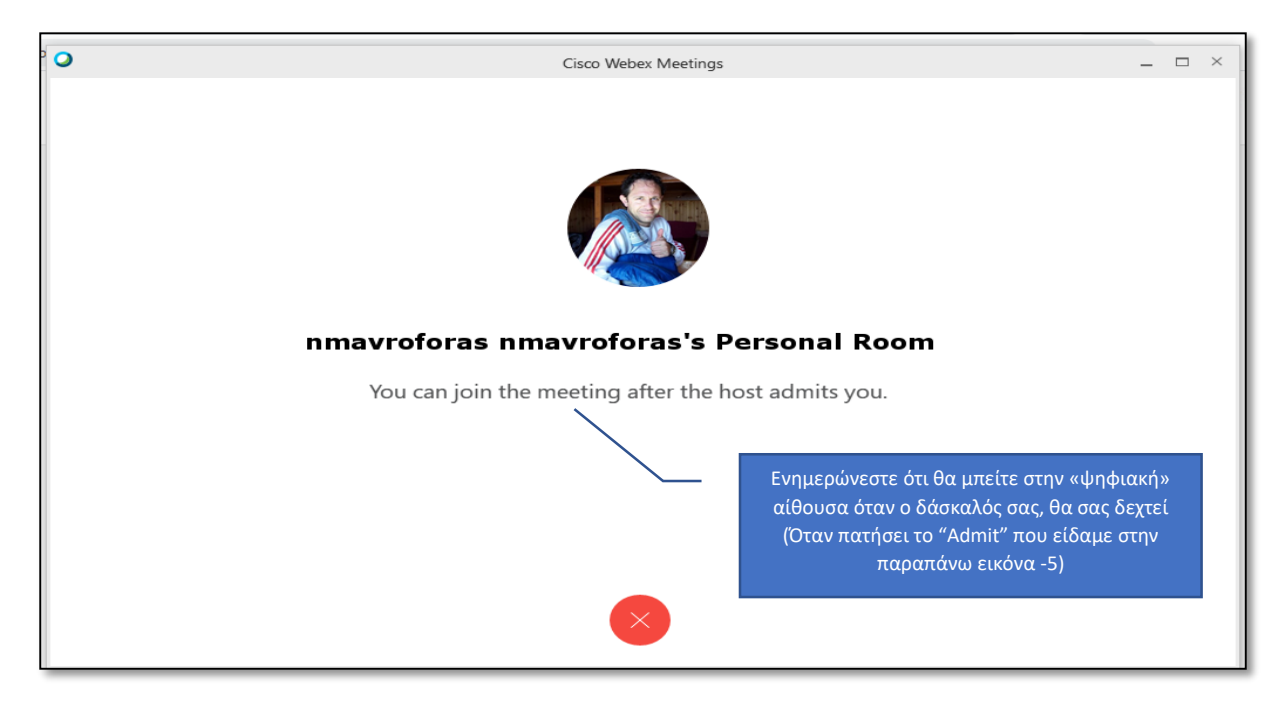

### *Εικόνα 6*

Όταν ο δάσκαλος σας δεχτεί λοιπόν, στην οθόνη σας θα εμφανιστεί το παράθυρο που βλέπετε στην παρακάτω εικόνα. Στην μεγάλη οθόνη θα βλέπετε το δάσκαλό σας και στη μικρή (κάτω δεξιά) τον εαυτό σας. (Αν έχουν μπει κι άλλοι στο μάθημα, τότε θα βλέπετε και τους συμμαθητές σας στο κάτω -ή στο πάνω- μέρος της οθόνης σε μικρά παράθυρα το ένα δίπλα στο άλλο).

Ακόμα βλέπετε: α) το **μενού του webex** στο πάνω μέρος, β) **τους συμμετέχοντες** στα δεξιά και γ) τα στρογγυλά **κουμπιά ενεργειών** στο κάτω μέρος (βλ. Εικόνα 7):

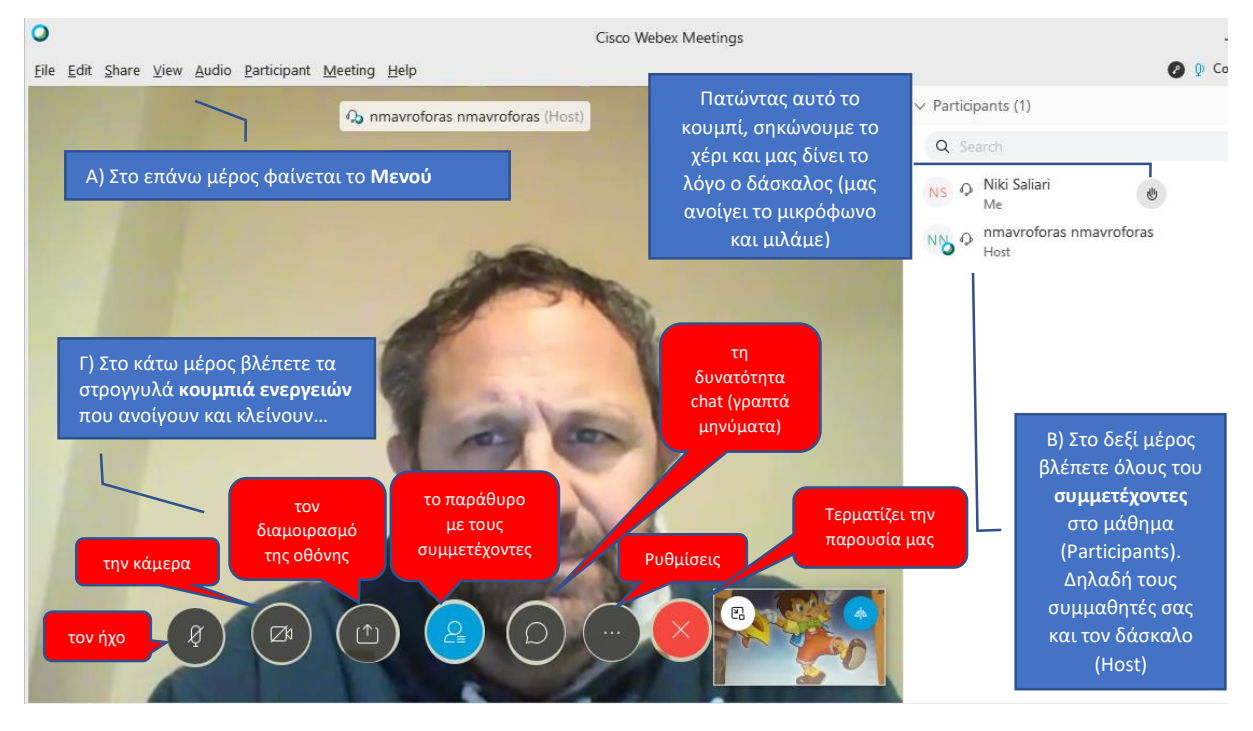

*Εικόνα 7*

# **Διαμοιρασμός Περιεχομένου**

Ένα σημαντικό εργαλείο του webex που θα χρησιμοποιεί ο δάσκαλος είναι ο **διαμοιρασμός περιεχομένου**. Είναι η δυνατότητα να μοιραζόσαστε, δηλαδή να μπορείτε να βλέπετε περιεχόμενο (έγγραφα, παρουσιάσεις, βίντεο, ήχο κ.ά.) που έχει στον υπολογιστή του ο δάσκαλος και θέλει να σας δείξει κατά τη διάρκεια του μαθήματος. Αυτό γίνεται **όταν πατήσει ο δάσκαλος το τρίτο κουμπί ενεργειών** από τον υπολογιστή του. (Μπορείτε και εσείς να δείξετε ένα έγγραφο σε όλη την τάξη, ΜΟΝΟ ΑΝ σας έχει ενεργοποιήσει αυτή τη δυνατότητα ο δάσκαλος σας), πατώντας όπως είδαμε παραπάνω το τρίτο από τα κουμπιά ενεργειών.

Στο παράδειγμα που βλέπετε στην παρακάτω εικόνα (Εικόνα 8), ο δάσκαλος έχει διαμοιράσει ένα έγγραφο (σχετικό με τα Μαθηματικά). Στα αριστερά βλέπετε μία **κατακόρυφη μπάρα με εργαλεία** που έχετε στη διάθεσή σας κατά τον διαμοιρασμό, όπως **μεγέθυνση**, **σμίκρυνση** και **αίτημα στο δάσκαλο να σχεδιάσετε** και σεις κάτι πάνω στο διαμοιρασμένο έγγραφο του δασκάλου (και να το δει όλη η τάξη).

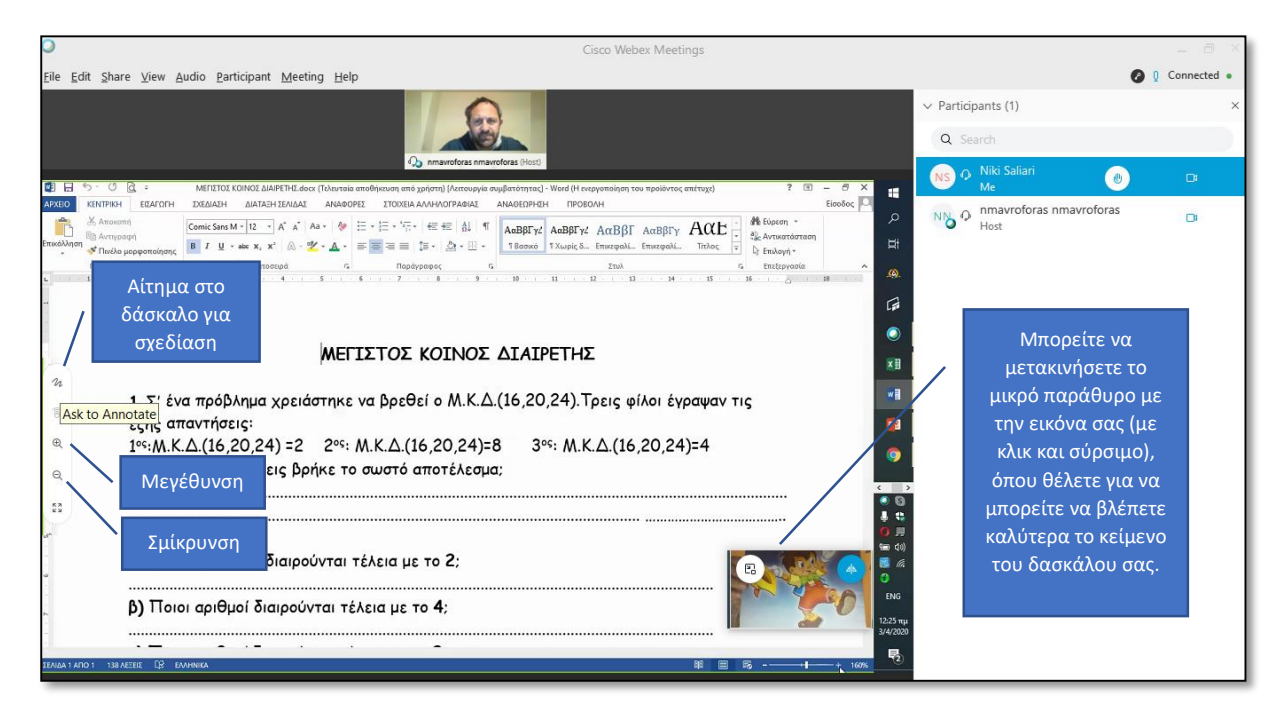

## *Εικόνα 8*

Η σχεδίαση γίνεται με κάποια εργαλεία που έχει στη διάθεσή του ο δάσκαλος, αλλά και εσείς (αν σας επιτρέψει ο δάσκαλος να σχεδιάσετε). Αυτά βρίσκονται στα αριστερά σε μία κατακόρυφη μπάρα σε μαύρο φόντο όπως βλέπετε και στις εικόνες 9 και 10.

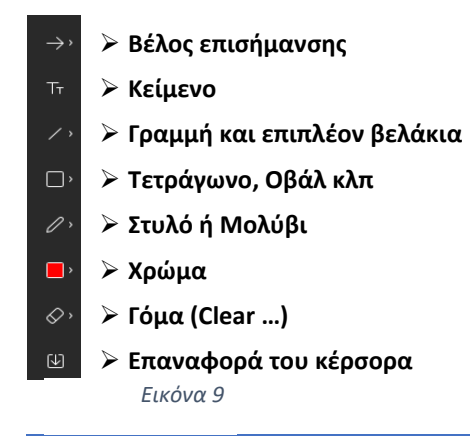

# WEBEX: ΟΔΗΓΟΣ ΧΡΗΣΗΣ ΓΙΑ ΤΟΝ ΜΑΘΗΤΗ ΓΙΑ ΤΗΝ ΕΞ ΑΠΟΣΤΑΣΕΩΣ ΕΚΠΑΙΔΕΥΣΗ

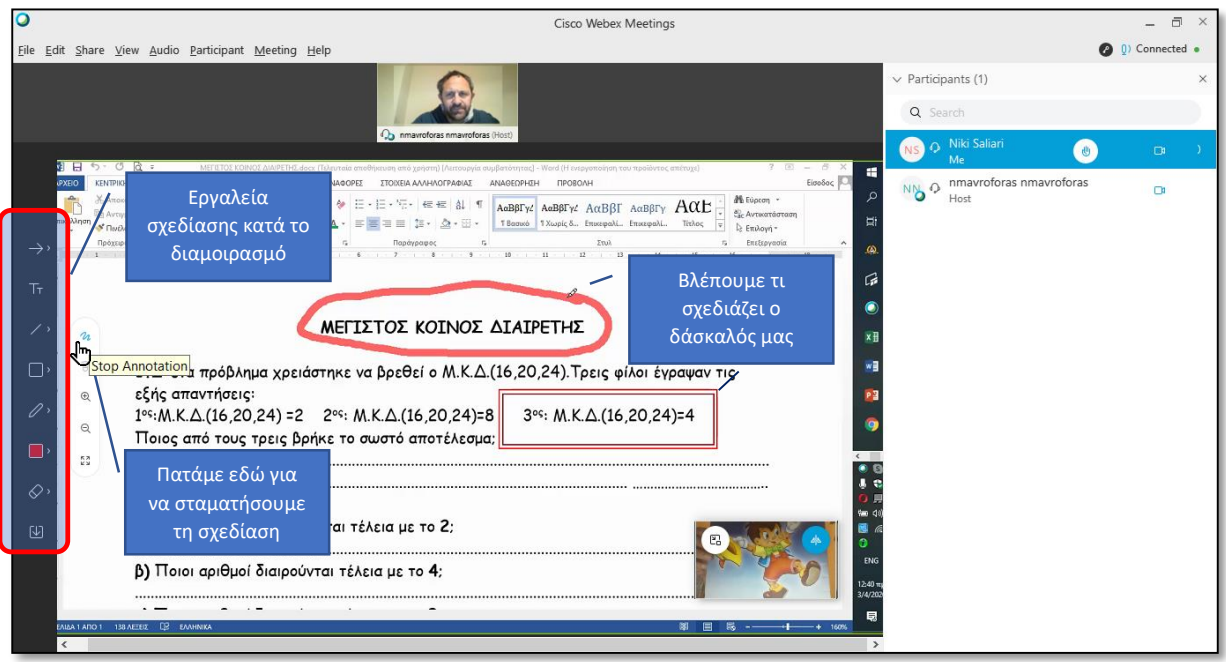

## *Εικόνα 10*

Όταν τελειώσει ο δάσκαλός μας με τον διαμοιρασμό πατάει πάλι το τρίτο από τα βασικά κουμπιά ενεργειών και επανέρχεται στην κεντρική οθόνη, όπου βλέπει του μαθητές του και εμείς πλέον βλέπουμε αυτόν και όχι τον υπολογιστή του με τα έγγραφά του.

Τέλος, όταν τελειώσει το μάθημα, ο δάσκαλος μας λέει να πατήσουμε το τελευταίο από τα βασικά κουμπιά ενεργειών και φεύγουμε από την «ψηφιακή» μας τάξη, αφού πατήσουμε την επιλογή "Leave Meeting" (βλ. Εικόνα 11).

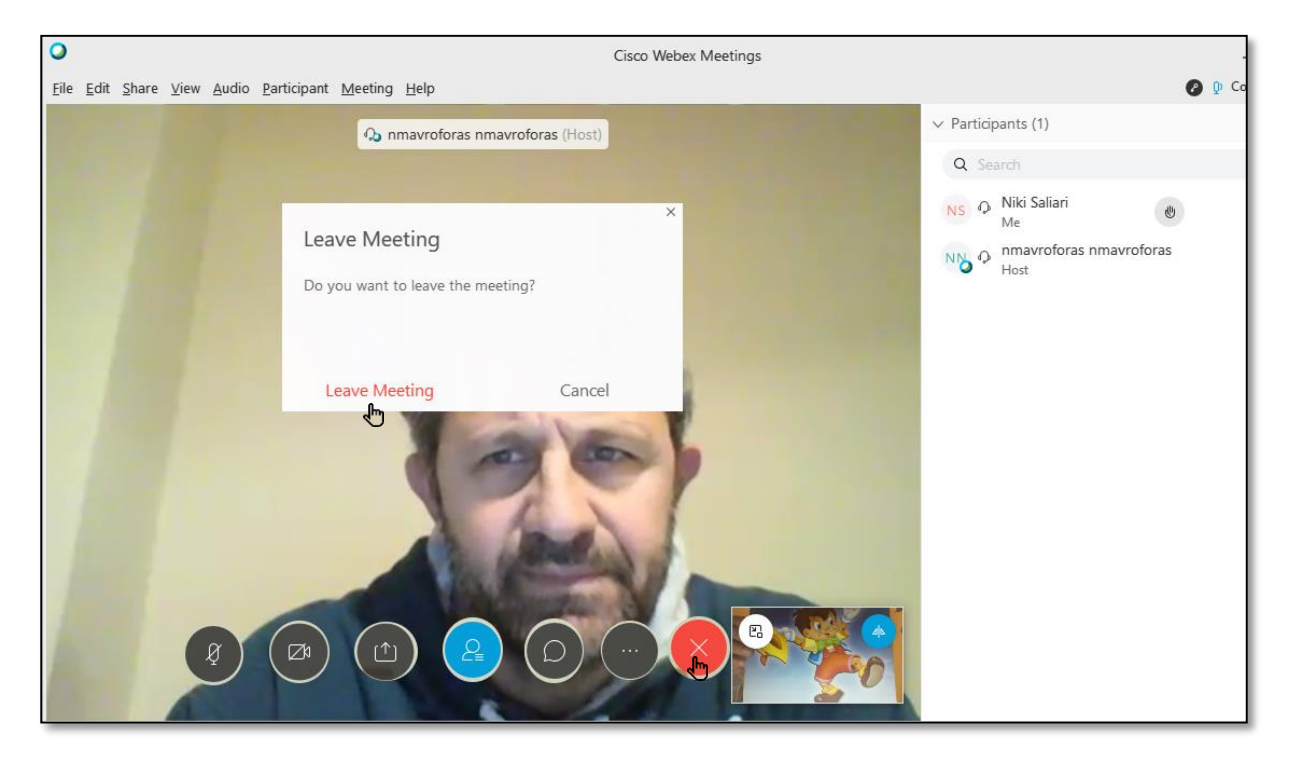

*Εικόνα 11*